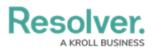

## **Assess Risk on a Requirement**

Last Modified on 12/10/2021 6:26 pm EST

Requirement owners are responsible for documenting issues and ensuring their business unit complies with their assigned requirements by creating new controls or selecting existing controls from the library. Once users in the group have completed their tasks, the requirements are then sent to the Compliance Team for review.

All assigned requirements appear on the My Tasks page.

| :RESOLVE   | R  (Q                           | 000         | ?<br>2 |
|------------|---------------------------------|-------------|--------|
| Home       | ✓ My Tasks                      |             |        |
| Mar Talaha |                                 |             | 0      |
| My Tasks   |                                 |             |        |
| Req-85.1   | Obligation to Comply with Audit | 2           |        |
|            | Assigned to me on Sep 9th, 2021 | 1 2         | 3      |
| Req-79.1   | Reporting and Delegation        | Assess Risk |        |
|            | Assigned to me on Sep 9th, 2021 |             |        |
|            |                                 |             |        |

Assigned requirements on the My Tasks page.

## To review requirements:

- 1. Log into a user account that's been added to the **Requirement Owner & Delegate** user group to display the **My Tasks** page.
- 2. Click a requirement to display the **Assess Risk** form.

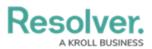

| :RESOLVER          | (                                                                                                    | ⊕ ( <b>Q</b>             |                                                                            | 000     | ? <u>L</u> |  |  |
|--------------------|----------------------------------------------------------------------------------------------------|--------------------------|----------------------------------------------------------------------------|---------|------------|--|--|
| Applications       | ~                                                                                                    |                          |                                                                            |         |            |  |  |
|                    |                                                                                                    |                          |                                                                            |         |            |  |  |
| Compliance Assessr | ment - Requirement Workflow                                                                                                    | N Assess Risk            |                                                                            |         |            |  |  |
| Assess             | Risk                                                                                                    |                          |                                                                            | Req-85. | .1         |  |  |
| the requireme      |                                                                                                    | d requirement details. D | equirement and associated require<br>letermine the inherent risk level, do |         |            |  |  |
|                    | Requirement Name                                                                                                    |                          |                                                                            |         |            |  |  |
|                    | Obligation to Comply w                                                                                                    | vith Audit               |                                                                            |         |            |  |  |
|                    |                                                                                                    |                          |                                                                            |         |            |  |  |
|                    | An employer that is subject to an audit under the Act, must assist with the carrying out of such audit.<br>Where an assessment has been made that an employer has breached their obligations under the Act, an<br>employer must take steps to comply with the notice received by the Minister or take the necessary steps<br>to seek a review of the assessment. |                          |                                                                            |         |            |  |  |
|                    | Requirement Owner                                                                                                    |                          | Requirement Delegate                                                       |         |            |  |  |
|                    | Compliant Consuela                                                                                                    |                          | <b>Q</b> Start typing to find Us                                           |         |            |  |  |
|                    | Sub Topic                                                                                                    |                          |                                                                            |         |            |  |  |
|                    | Compliance                                                                                                    |                          |                                                                            |         |            |  |  |
|                    | Source of Requirement                                                                                                    |                          | justice.gc.ca/eng/acts/e-5.401/FullText.html)                              |         |            |  |  |
|                    | Date Updated                                                                                                    |                          | Effective Date                                                             |         |            |  |  |
|                    | April 16, 2020                                                                                                    |                          | April 16, 2020                                                             |         |            |  |  |

The Assess Risk form.

3. Click + in the **Review Requirement Details** section to review the requirement's details.

| eview as     | sociated require | ment details to gain a better understanding of the regulatory requirement.                                                                                                    |   |
|--------------|------------------|----------------------------------------------------------------------------------------------------|---|
| Requirem     | ent Detail       |                                                                                                    |   |
|              |                  | Q Search Table                                                                                                    |   |
| Unique<br>ID | Name             | Description                                                                                                    |   |
| RD-          | Privacy          | An organization must designate an individual who is accountable for the organization's compliance with the list of privacy principles that must be implemented by the organization (Privacy Officer). The |   |
| 25.1         | Officer          | Privacy Officer will be held accountable for dealing with complaints about the organization's<br>compliance with its obligations under the PIPEDA.                                                        | × |
|              |                  | compliance warns obligations ander are fin 257.                                                                                                    |   |

The Review Requirement Details section.

1 In the **Daview Inherent Rick Accelement** section select the appropriate rating in

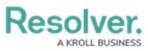

the **Inherent Impact** field. Repeat this process for the **Inherent Likelihood** field to generate an **Inherent Risk Score**.

| Step 1: Review Inherent Risk Assessment                                                                                                    |     |
|----------------------------------------------------------------------------------------------------|-----|
| Provide an inherent risk assessment based on the organization's risk scale. Select the impact of the risk materializing and the likelihood the risk would occur. When evaluating inherent risk, consider the risk level of the requirements poses with no controls in place. | hat |
| Inherent Risk Historical Trending                                                                                                    |     |
| Inherent Impact Inherent Likelihood                                                                                                    |     |
| <ul> <li>Significant</li> <li>Unlikely</li> </ul>                                                                                                    |     |
| <b>Significant:</b> Financial loss of \$X million up to \$X <b>Unlikely:</b> Once in 5 years up to once in 10 years million; External reputation affected; significant loss of market share; Report to regulator requiring major project for corrective action               |     |
| Inherent Risk Score                                                                                                    |     |
| Significant                                                                                                    |     |
|                                                                                                    |     |
|                                                                                                    |     |

The Review Inherent Risk Assessment section.

- 5. In the **Control Documentation** section:
  - a. Click Add Existing Controls to open the Add Existing Controls dialog.
  - b. Begin typing in the search bar to search for existing controls. If any of the controls are applicable to the requirement, click **Add**.
  - c. Optional: If you wish to add the version of a control that being used by an assessment in another application or business unit, click Assessments and then Add next to the assessment you wish to share with.

| Q implementation                                                                                                   |        |
|----------------------------------------------------------------------------------------------------|--------|
| C-55 Post- <mark>implementation</mark> reviews                                                                     | ACTIVE |
|                                                                                                    |        |
| Post-implementation reviews are performed to verify that controls are operating effectively.                       | + ADD  |
| Post-implementation reviews are performed to verify that controls are operating effectively.           ASSESSMENTS | + ADD  |

Searching for existing controls in the Add Existing Controls dialog.

d. Select the combined effectiveness of the controls from the  ${\bf Control}\ {\bf Effectiveness}$ 

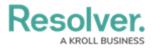

select list.

| eview the<br>ne bottom<br>ssessment    | of the table. Controls | ument all relevant controls. To find existing<br>may exist in multiple parts of the business.<br>levant version of the control, but clicking Lir | If the control exists | s in another business unit, expand the | ols at |
|----------------------------------------|------------------------|----------------------------------------------------------------------------------------------------|-----------------------|----------------------------------------|--------|
| Controls                               | Name                   | Description                                                                                                    | Control Self          | Workflow State                         |        |
| Unique<br>ID                           | Name                   | Description                                                                                                    | Assessment            | worknow State                          |        |
| C-11.2 Sensitive<br>information policy |                        | A process is in place that protects<br>sensitive information from unauthorized<br>users.                                                         | – Medium              | Assign Control Owner ×                 | (      |
| <b>Q</b> A                             | DD EXISTING CONT       | ROLS                                                                                                    |                       |                                        |        |
|                                        | Control Effect         | tiveness                                                                                                    |                       |                                        |        |
|                                        | 😑 Strong               |                                                                                                    |                       | ~                                      |        |
|                                        | Strong: Effectiv       | vely mitigates risk most of the time                                                                                                    |                       |                                        |        |
|                                        |                        |                                                                                                    |                       |                                        |        |

 In the Residual Risk section, select the appropriate rating in the Residual Impact field. Repeat this process for the Residual Likelihood field to generate an Residual Risk Score.

| ep 3: Residual Risk                                                                                                    |
|----------------------------------------------------------------------------------------------------|
| ovide a residual risk assessment based on the organization's risk scale. Select the impact of the risk materializing and the likelihood that the<br>k would occur with controls in place. When evaluating residual risk, consider whether the controls have reduced the inherent risk level. |
| Residual Risk Historical Trending                                                                                                    |
| Residual Impact Residual Likelihood                                                                                                    |
| ● Low ~ ● Remote ~                                                                                                    |
| Low: Financial loss up to \$X million; Negligible Remote: Once in 20 years or less reputational impact; Not reportable to regulator                                                                                                    |
| Residual Risk Score                                                                                                    |
| Low                                                                                                    |
|                                                                                                    |
|                                                                                                    |
| The Desidual Disk section                                                                                                    |

The Residual Risk section.

- 7. In the **Document Issues** section:
  - a. Click **Add Existing Issues**, begin typing keywords in the search bar to display a list of existing issues, then click **+Add** next to each desired issue.

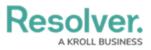

## Step 4: Document Issues

Document any known issues associated to the requirement or the control. To find existing issue, click Add Existing Issues at the bottom of the table. If a new issue is required, click Create New at the bottom of the table.

 $\Box$ 

| Unique<br>ID | Name                                                      | Description                                                                                                    | Priority | Due Date            | Workflow<br>State |   |
|--------------|-----------------------------------------------------------|----------------------------------------------------------------------------------------------------|----------|---------------------|-------------------|---|
| 1-8          | Noncompliance with<br>policies or other best<br>practices | The key controls or procedures are not in<br>compliance with oganizational policies or<br>generally accepted best practices | ● High   | October<br>26, 2020 | 😑 Overdue         | × |
| Q A          | ADD EXISTING ISSUES                                       | + CREATE NEW                                                                                                    |          |                     |                   |   |
|              |                                                           |                                                                                                    |          |                     |                   |   |
|              |                                                           | VIEW REQUIREMENT PROFILE                                                                                                    |          |                     |                   |   |

The Document Issues section.

 b. Optional: To create a new issue from scratch, click + Create New to open the Create a New Issue palette and fill in the required fields. See the Review an Issue article for more information.

| Create a New Issue      | Ð |                         | I-XXX |     |
|-------------------------|---|-------------------------|-------|-----|
| Issue Name              |   |                         |       | - 1 |
|                         |   |                         |       | - 1 |
|                         |   |                         |       |     |
| Description             |   |                         |       |     |
|                         |   |                         |       |     |
|                         |   |                         |       |     |
|                         |   |                         |       |     |
|                         |   |                         |       |     |
|                         |   |                         |       |     |
| Issue Owner             |   | Reviewed By             |       |     |
| Start typing to find Us | ~ | Start typing to find Us | ~     |     |
| Issue Delegate          |   | Priority                |       |     |
| Start typing to find Us | ~ | Select one              | ~     |     |

The Create a New Issue palette.

8. Optional: Click View Requirement Profile to view this requirement's Requirement

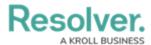

**Profile** report. This report summarizes all information about the requirement as well as its attached controls and issues.

- 9. Click one of the following buttons:
  - **Submit for Compliance Team Review**: Send the completed requirement to the Compliance Team. The Compliance Team will receive an email notifying them that the requirement has been sent to them for review.
  - **Return to Compliance Team**: If the requirement was assigned to you in error, add comments to the **Comments** box, then click this button to return the requirement to the Compliance Team.